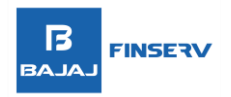

### **PROCEDURE FOR FILING A COMPLAINT AND FINDING OUT THE STATUS OF THE COMPLAINT**

1. Visit Samadhan portal through below link[: https://samadhan.bajajfinservsecurities.in/](https://samadhan.bajajfinservsecurities.in/)

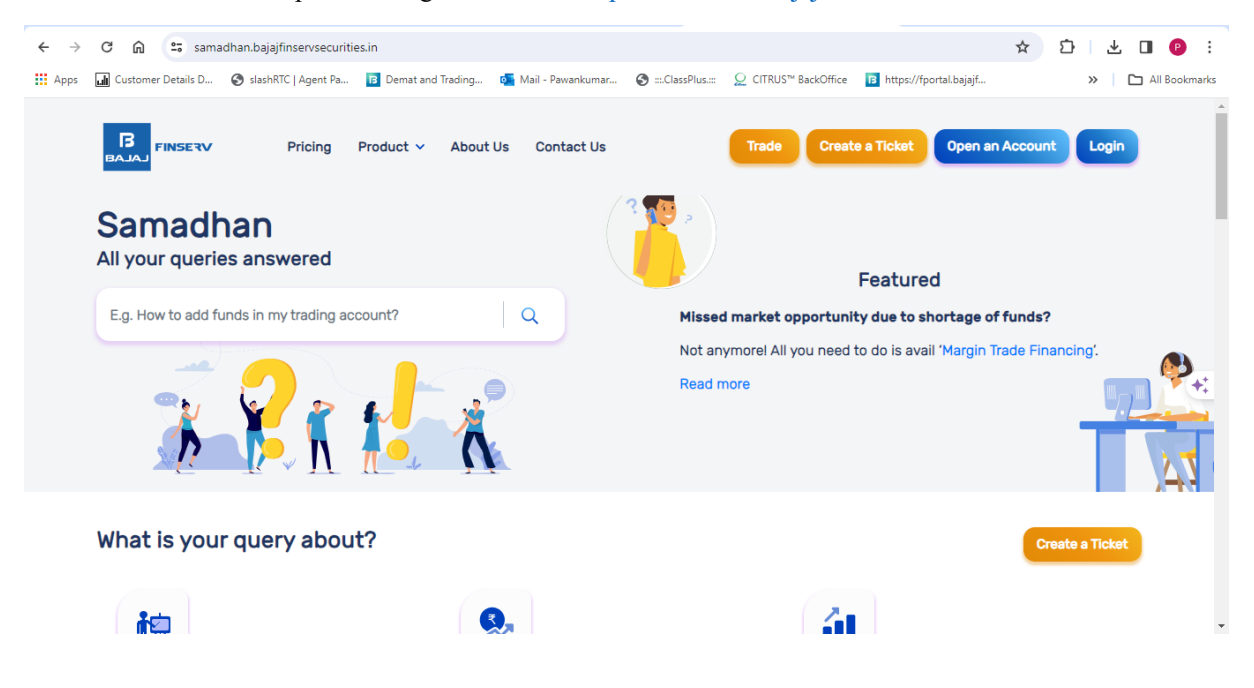

2. Login to the application

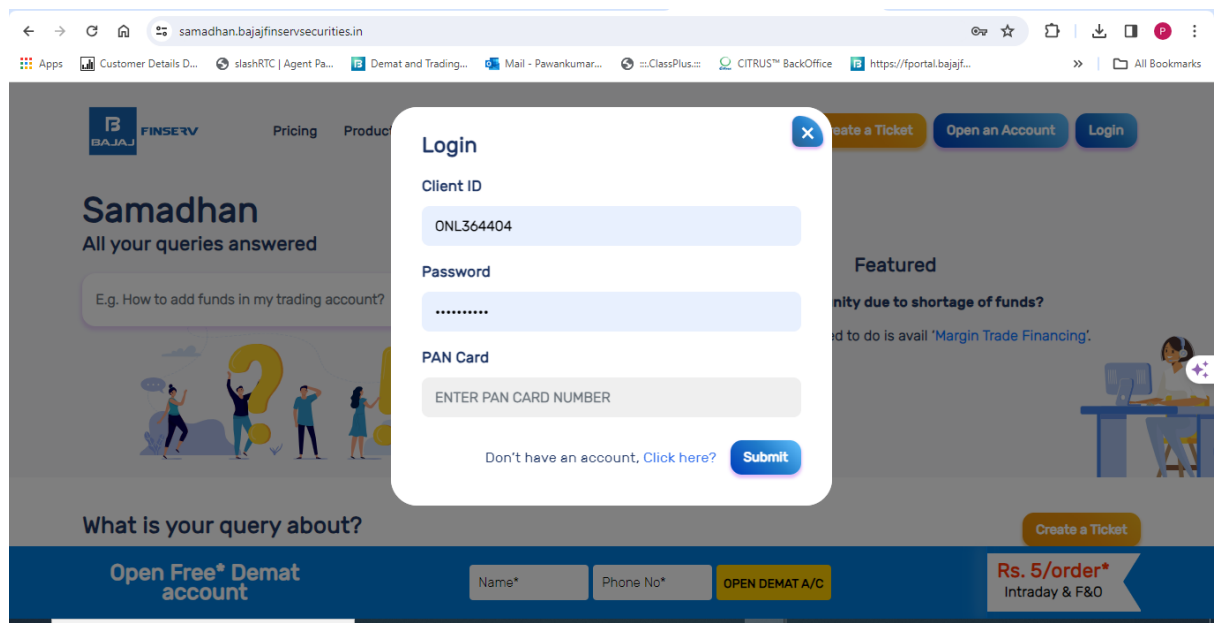

## **BAJAJ BROKING**

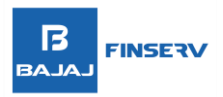

3. Click on create Ticket and provide the details of the issue/complaint along with relevant supporting documents.

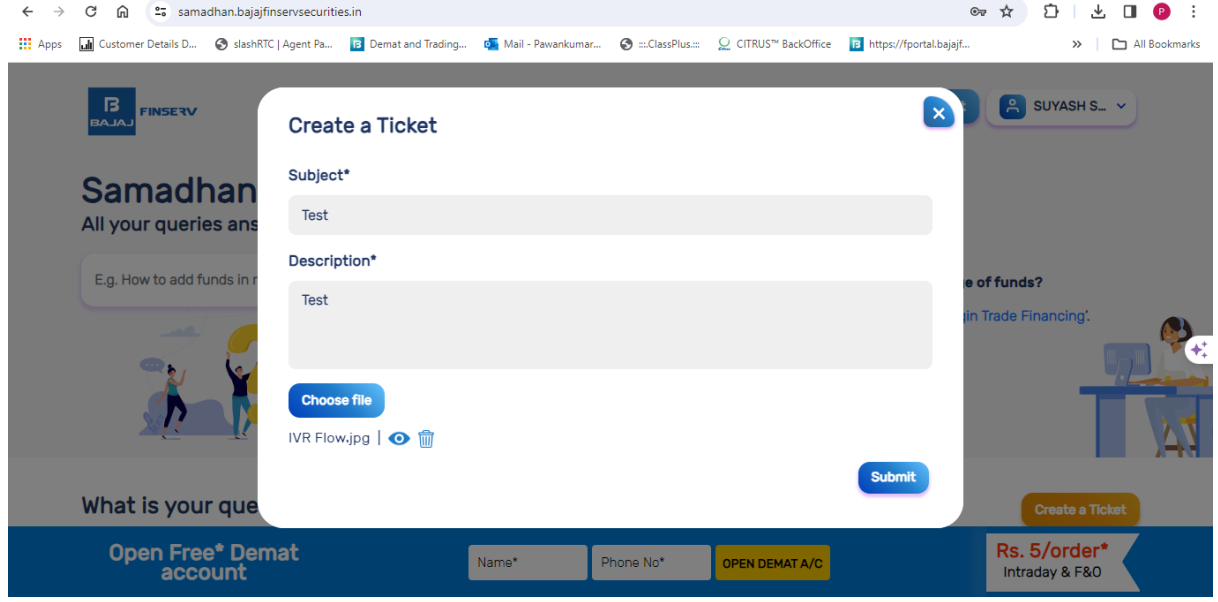

4. Once the complaint/query is submitted, customer will receive the Ticket No.

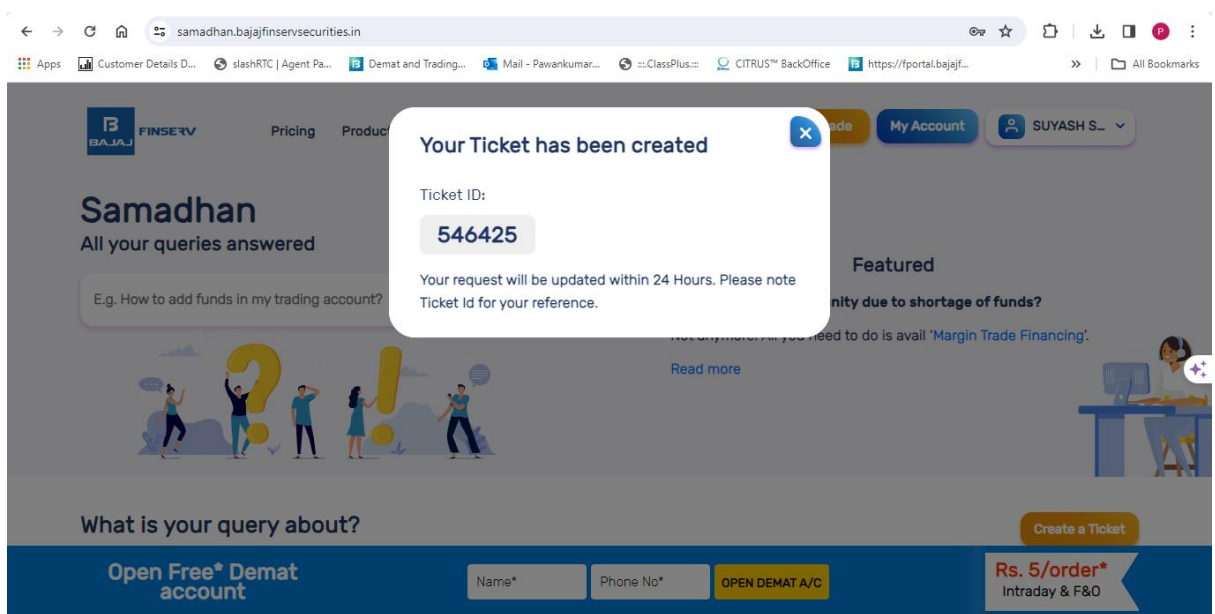

## **BAJAJ BROKING**

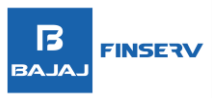

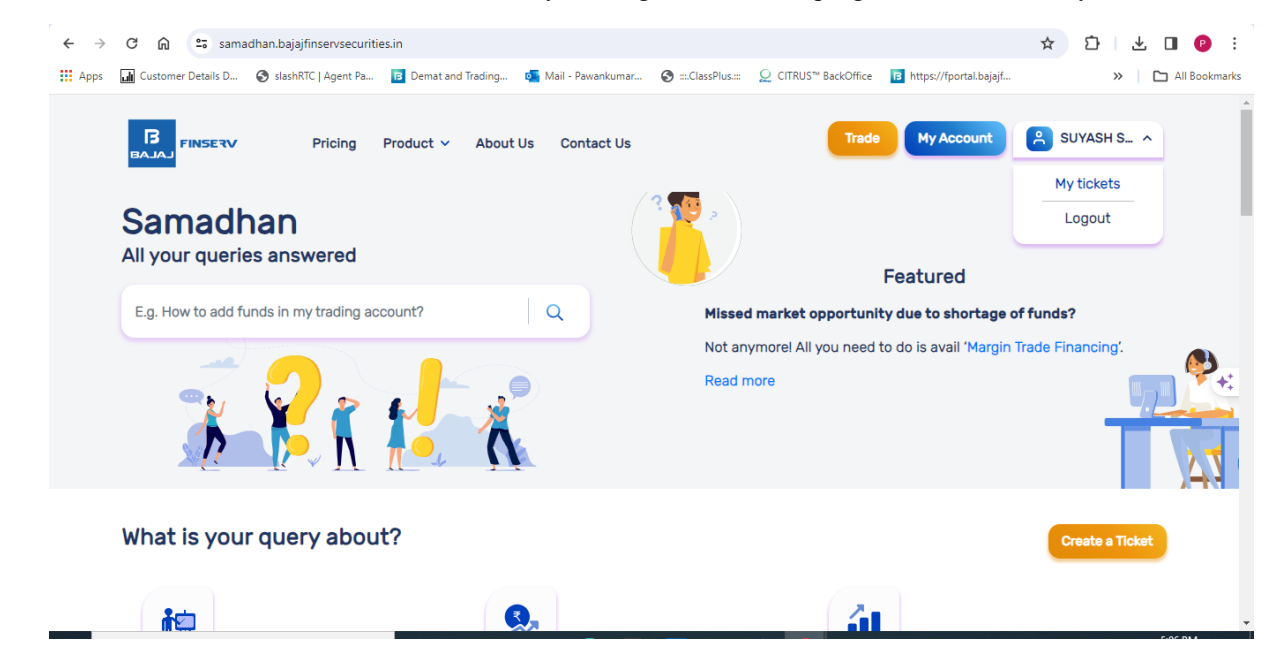

#### 5. Customer can track the ticket status by clicking on the name top right and select the "my tickets"

#### 6. You track the status of the raised ticket in the list

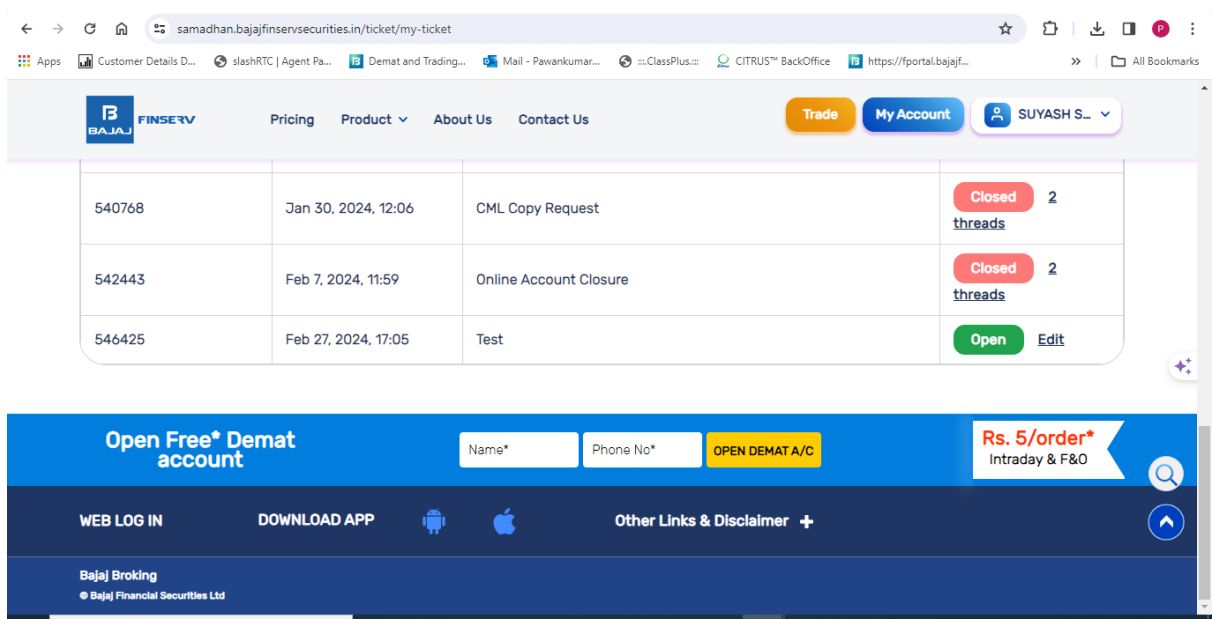

## **BAJAJ BROKING**

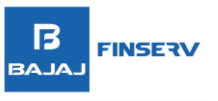

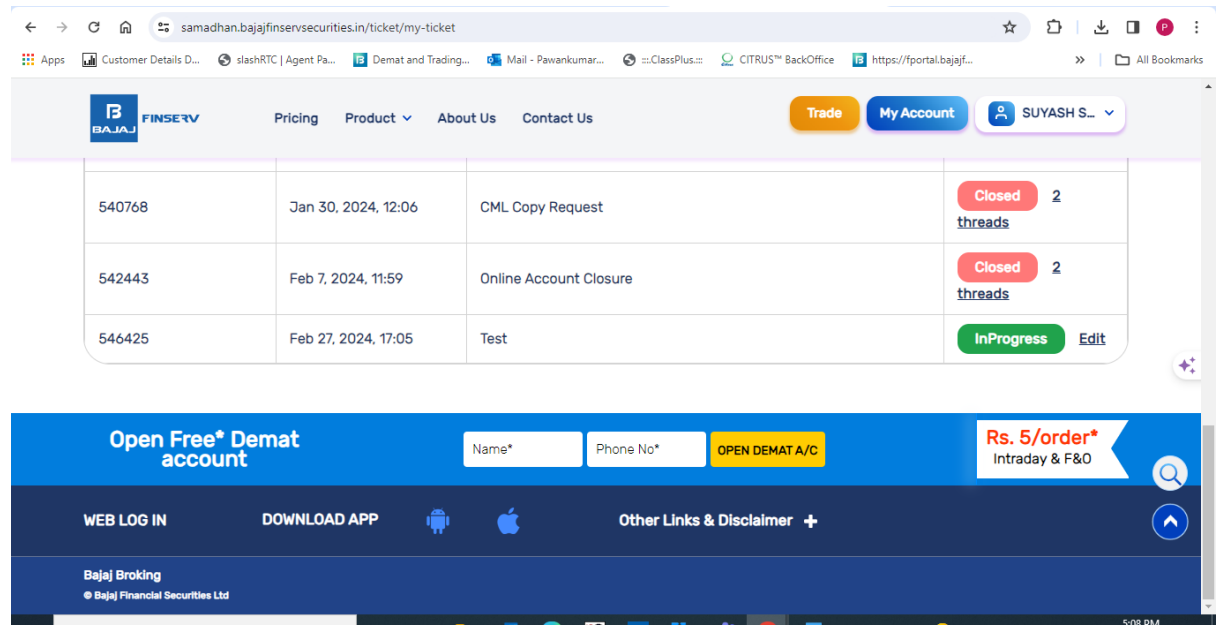

7. Once the ticket status is reflecting as closed, you can check the resolution to your query by clicking the "threads",

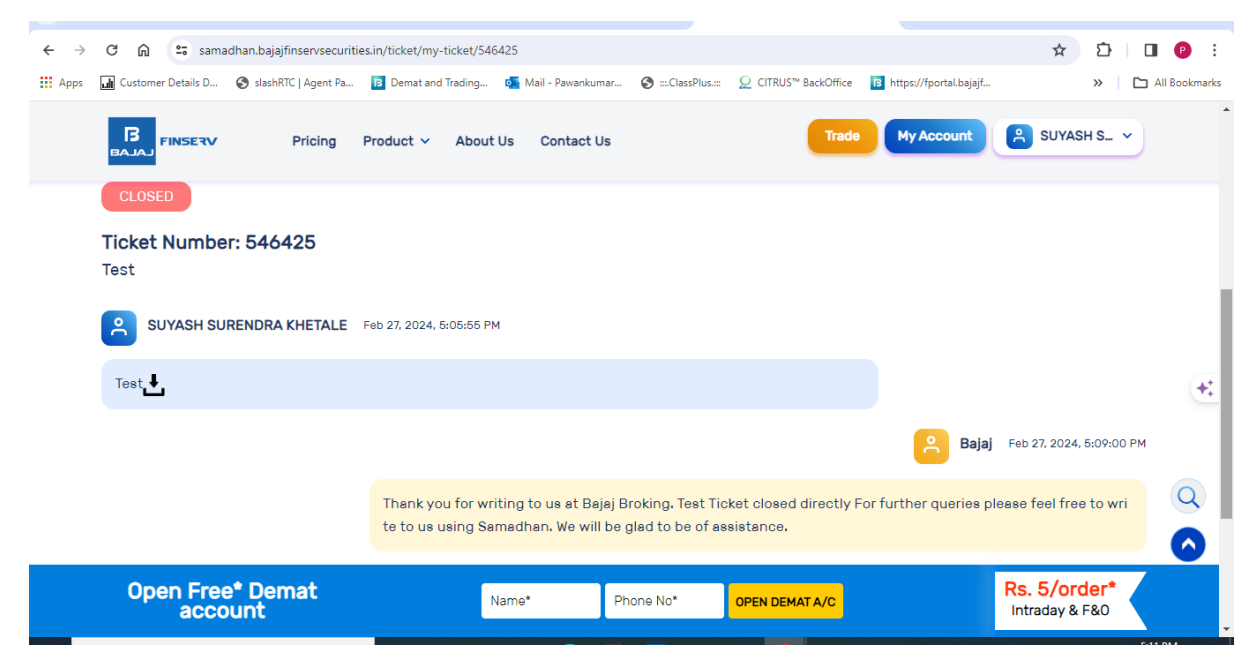

### **BAJAJ BROKING**

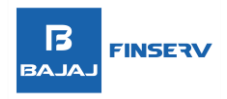

8. Incase if you're not satisfied with the resolution, you can open the same by selecting the "Reopen" and mention the details.

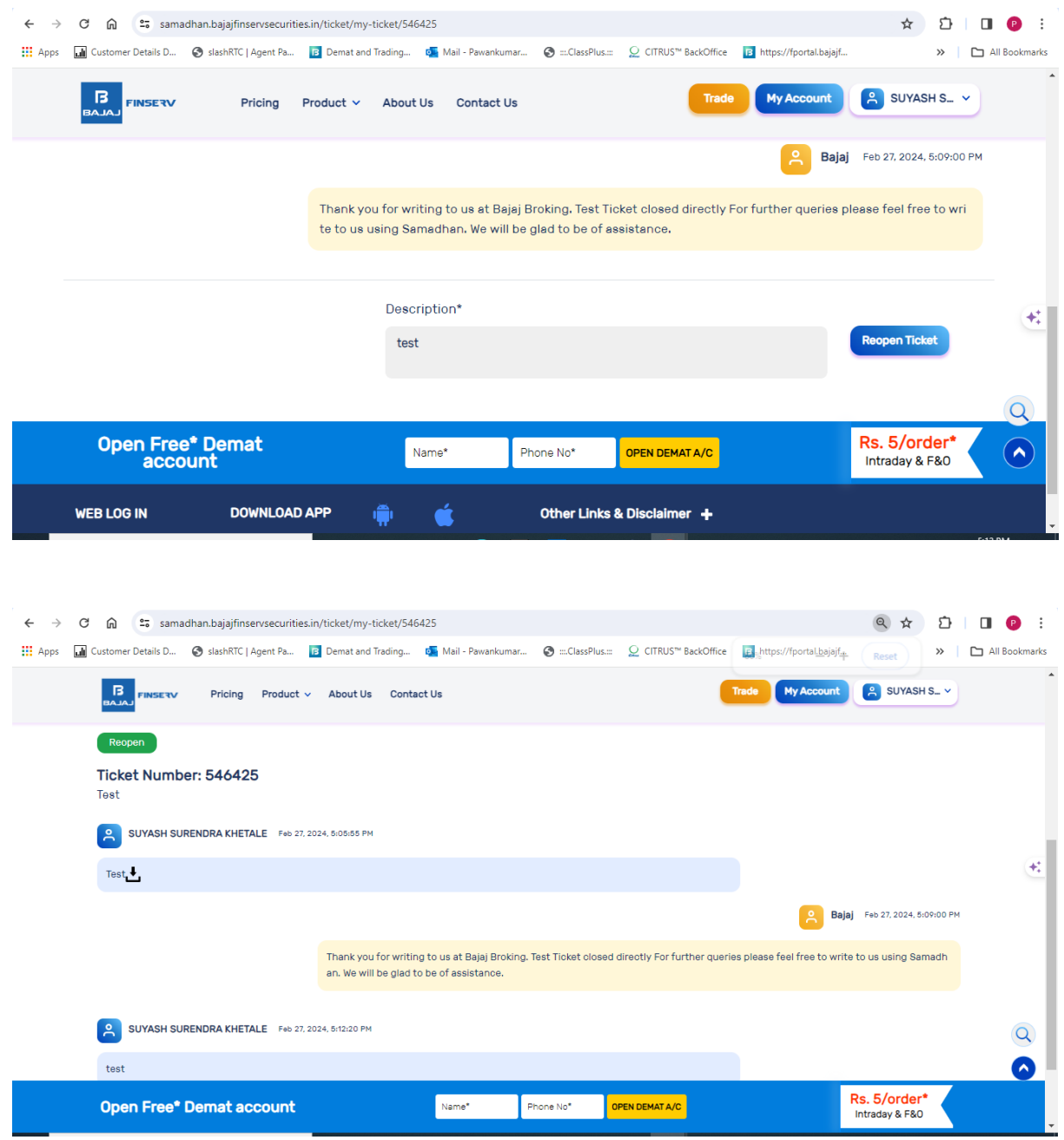

- **Clients can also raise any query/issue through email via [connect@bajajfinserv.in.](mailto:connect@bajajfinserv.in)**
- **Client can also raise the complaint/investor grievances on email [investcare@bajajfinserv.in](mailto:investcare@bajajfinserv.in)**

# **BAJAJ BROKING**